**Fernwettkampf 2023-24**

## **SCHRITT für SCHRITT zur Eingabe der FWK – Ergebnisse.**

Auf der Homepage des StmkSBs,

## **[www.stmk-lsb.at](http://www.stmk-lsb.at/)**

findet man in der Menüleiste die Auswahl "Intern".

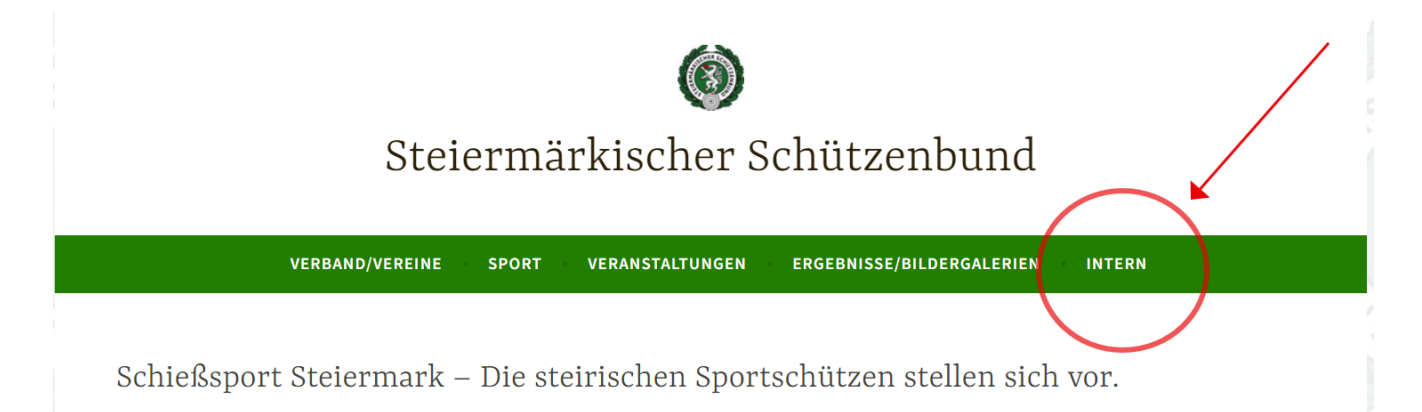

Auf "INTERN" klicken. Es öffnet sich eine Auswahl für Dein Login. Für den Login in die FWK-Eingabe wähle die für Dich zutreffende Option:

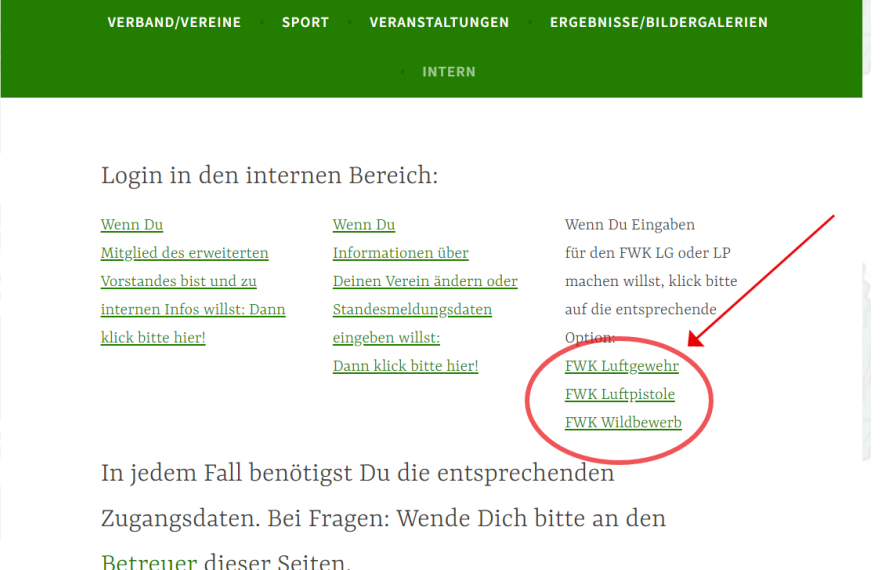

Es öffnet sich ein Fenster mit der Aufforderung zur Eingabe Deines FWK – Passwortes:

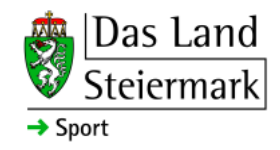

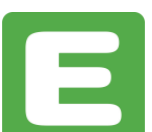

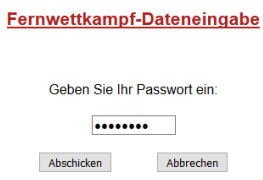

Hier gibt man das **Vereinspasswort** ein, das auch für die Aktualisierung der Vereinsdaten auf der Webseite verwendet wird.

(Ein Hinweis: Wenn es gewünscht wird, kann für die FWK – Eingabe ein eigenes Passwort generiert werden.)

Nach dem Klick auf "Abschicken" öffnet sich das Eingabefenster der gerade zur Eingabe freigegebenen Runde(Beispiel):

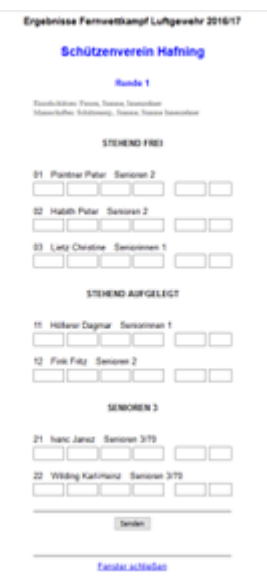

Hier bitte folgende Schritte setzen: **Eingabe** der Daten, **Senden** der Daten, Fenster **schließen**, Auf "Logout" klicken und Tab schließen.

Ein Hinweis:

# Bei der Eingabe der Rundenergebnisse sind für die aktuelle Runde jederzeit Nachträge möglich. Einfach dem hier gezeigten Weg folgen; am Ende erscheint die Maske mit den bisher eingegeben Daten, an denen man dann die gewünschten Einträge vornehmen kann.

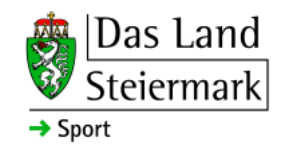

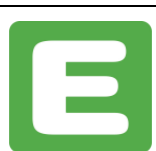

Peter Pointner,

[peter.pointner@aon.at](mailto:peter.pointner@aon.at) 0664-3960590

Stand Oktober 2023

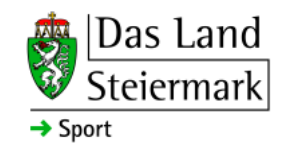

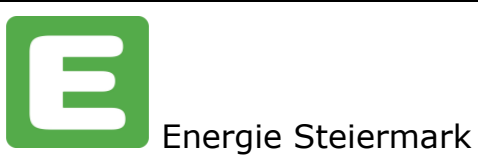